### **Release Notes MC31xx CE6.0 Rev F2 - v06.37.20 localization**

Introduction Description **[Contents](file:///C:/mhjc87/Desktop/MC31/MC31CE/SRR/Release%20Notes%20-%20MC31xx%20CE6.0%20Rev%20F2%20-%2006.37.20.htm#spanContents)** Device Compatibility **Installation [Requirements](file:///C:/mhjc87/Desktop/MC31/MC31CE/SRR/Release%20Notes%20-%20MC31xx%20CE6.0%20Rev%20F2%20-%2006.37.20.htm#spanInstallation_Requirements) Installation Instructions** Part [Number](file:///C:/mhjc87/Desktop/MC31/MC31CE/SRR/Release%20Notes%20-%20MC31xx%20CE6.0%20Rev%20F2%20-%2006.37.20.htm#spanPart_Number_and) and Release Date

#### **Introduction**

The MC3100 Rev F2 Software offers the following features:

### **Description**

- · This release contains all fixes/enhancements of 06.37.20 release along with support for Tianma display
- · September 2014 QFE

### *General Enhancements/Fixes in 06.37.20:*

· Added support for Tianma display

## Known Issues:

- · While downgrading from BSP 06.37.xx/BSP 05.37.xx /BSP 04.32.xx /03.26.xx /BSP 02.17.xx to BSP 01.10.06, device will warm boot and a low memory pop may appear. Please perform cold boot to bring back the device to original state.
- · While downgrading from BSP 06.37.xx/BSP 05.37.xx /BSP 04.32.xx /03.26.xx to BSP 02.17.06, ABORT/RETRY screen will appear. User should choose ABORT. A low memory pop might show on the device after the warm boot. Please perform cold boot to bring back the device to original state.
- · During upgrade, Display goes to OFF state if the device is not connected to AC Power and "Turn off device if not used for x minute" is set on Power Settings applet. Display can be turned ON by pressing power key, ut OSUpdate Progress bar cannot be seen. To workaround this issue, before upgrading make sure you unselect "Turn off device if not used for x minute" option in Power Settings applet.
- · During upgrade or down grade, if upgrade doesn't succeed then a low storage memory will pop up the device screen. To workaround this issue, cold boot the device. Program and Storage memory will reset back to original state.
- If device shows low memory while copying OSUpdate folder to  $\Temp$ , delete all the contents of the application folder and cold boot the device.
- · Not able to open the drive from Host PC when USB config applet is configured as Mass Storage as platform\application. To workaround, install Microsoft Update for Windows XP (KB955704) located in following link and restart PC.
- http://www.microsoft.com/download/en/details.aspx?DisplayLang=en&id=19364
- · Workaround to fix Pop sound at the beginning of a recording. The following registry key should be set to enable it
- · *[HKLM\Drivers\BuiltIn\Wavedev]"ADCMicBiasPowerAlwaysOn"* =1

It may not completely eliminate the pop. It should minimize the pop for both internal microphone and wired-headset microphone.

## *Notes*

- Low memory devices (128 MB RAM/ 512 MB Flash) must be cold booted before starting upgrades.
- If device is running v06.37.20 with Display: TM030ZDHG01 (Tianma Display), user is not permitted to downgrade. To identify Display Type on the device, user can go to Start->Settings->System->"System Info" Applet->"ConfigInfo" Page and check for Display Type).

# **Contents**

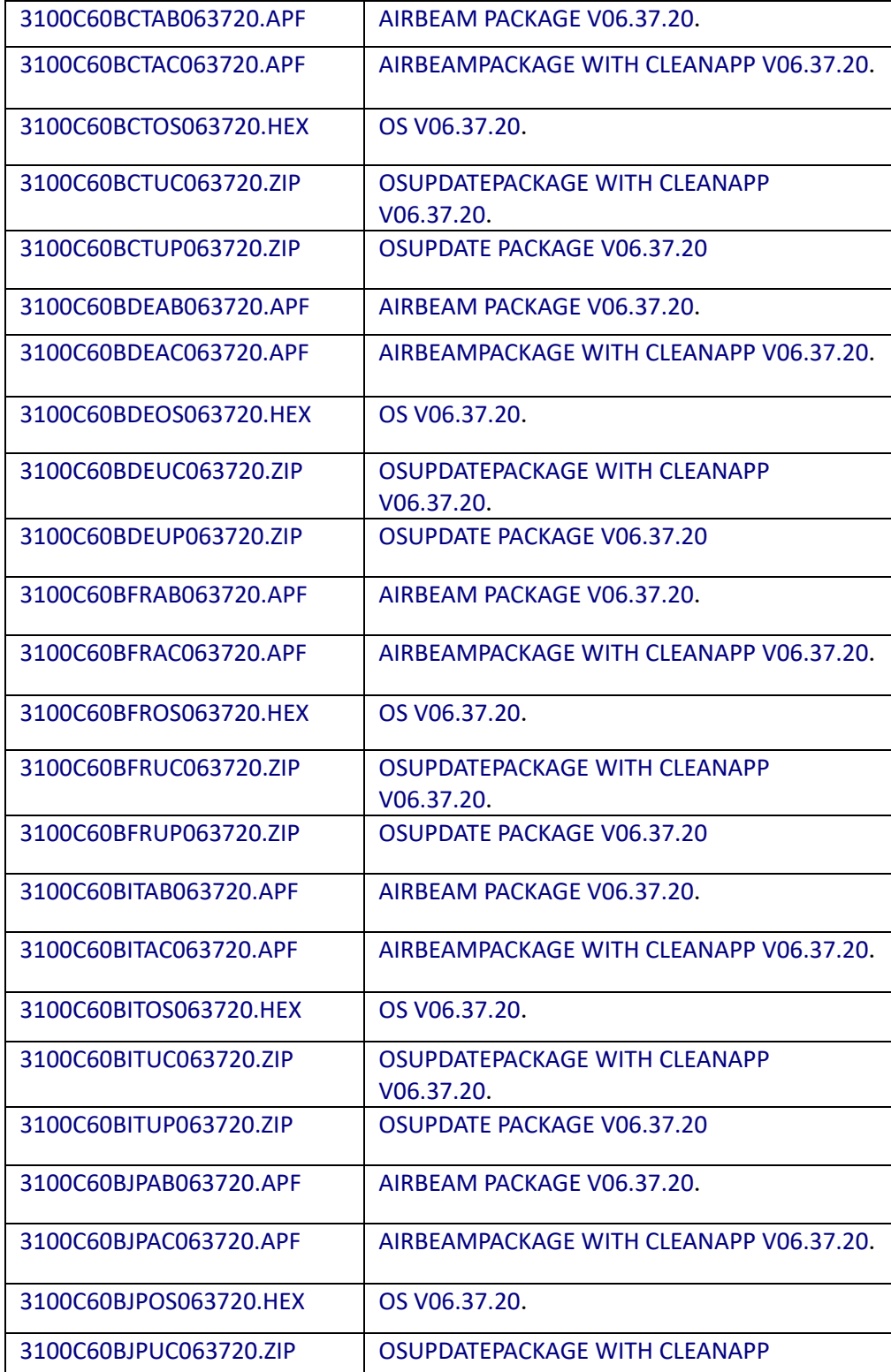

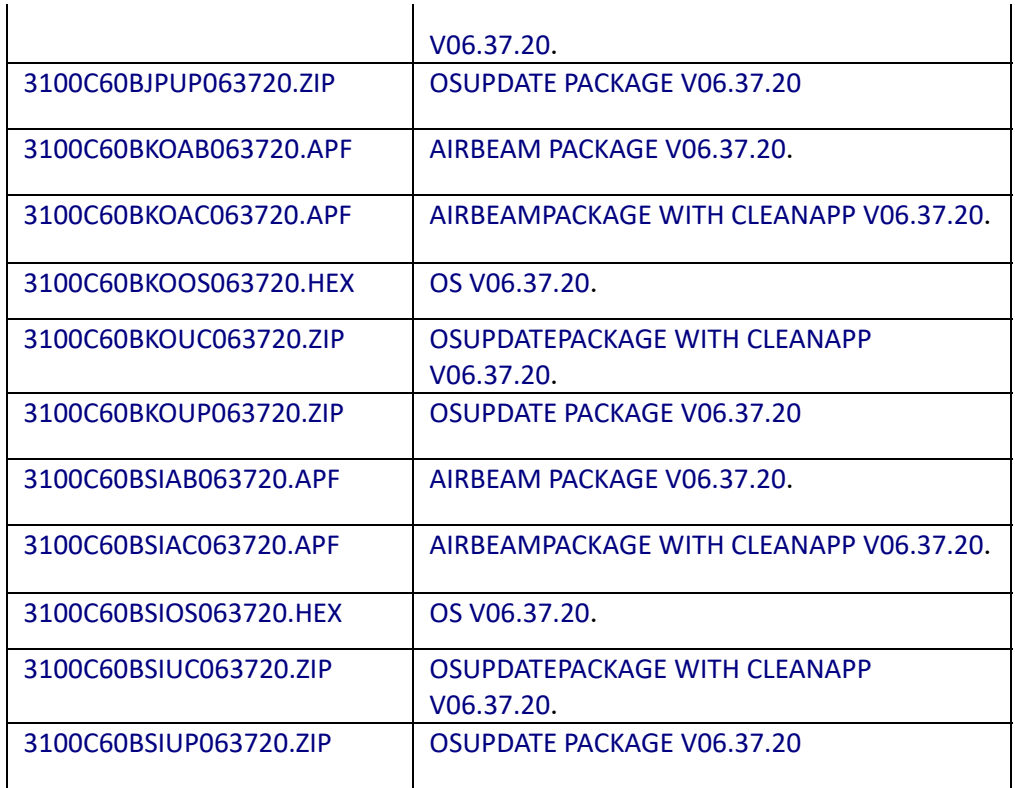

# **Device Compatibility**

This software release has been approved for use with the following Symbol devices.

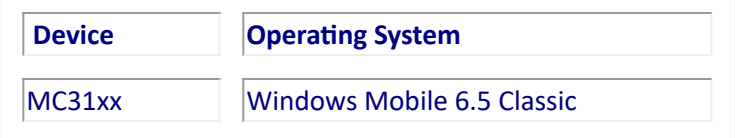

### **Installation Requirements**

MC31xx device must contain release version of CE6.0 (02.17.06 or 01.10.06 or 03.26.02 or 04.32.03 or 04.32.04 or 5.37.02 or 06.37.13) software.

### **Installation Instructions**

## For Upgrade

Upgrade from Rev A (01.10.06)/Rev A.1 (02.17.06)/Rev C (03.26.02) / Rev D (04.32.03) / Service Release (04.32.04)/ Rev E (05.37.02), Rev F (06.37.13) through \Temp

- · Unzip 3100c60BenUP063720.zip upgrade package to local desktop.
- · Copy OSUpdate folder and all its contents to \Temp of the device.
- · Run 3100c60Ben\_TEMP shortcut from \Temp\OSUpdate folder to start the update process.
- · The update will takes approximately 2 minutes.

Upgrade from Rev A (01.10.06) / Rev A.1 (02.17.06) / Rev C (03.26.02)/ Rev D (04.32.03) / Service Release (v04.32.04) /Rev E (05.37.02) , Rev F(06.37.13) through \Storage Card

- · Unzip 3100c60BCTUP063720.zip upgrade package to local desktop.
- · Copy OSUpdate folder and all its content to root folder on SD card.
- · Insert the SD card into a SD slot on a device.
- Run 3100c60BCT\_SD shortcut from \Storage Card\OSUpdate folder to start the update process.
- · The update will takes approximately 2 minutes.

# For Downgrade

- · Downgrade to Rev F (06.37.13) or earlier through \Temp
- · Unzip 3100c60BCTUP0XXXXX.zip upgrade package to local desktop.
- · Copy OSUpdate folder and all its contents to \Temp of the device.
- · Run 3100c60BCT\_TEMP shortcut from \Temp\OSUpdate folder to start the update process.
- The update will takes approximately 2 minutes.

Downgrade to Rev F (06.37.13) or earlier through \Storage Card

- · Unzip 3100c60BCTUP0XXXXX.zip upgrade package to local desktop.
- · Copy OSUpdate folder and all its content to root folder on SD card.
- · Insert the SD card into a SD slot on a device.
- Run 3100c60BCT SD shortcut from \Storage Card\OSUpdate folder to start the update process.
- · The update will take approximately 2 minutes.

## **Part Number and Release Date**

3100C60BCTAB063720.APF 3100C60BCTAC063720.APF 3100C60BCTOS063720.HEX 3100C60BCTUC063720.ZIP 3100C60BCTUP063720.ZIP 3100C60BDEAB063720.APF 3100C60BDEAC063720.APF 3100C60BDEOS063720.HEX 3100C60BDEUC063720.ZIP 3100C60BDEUP063720.ZIP 3100C60BFRAB063720.APF 3100C60BFRAC063720.APF 3100C60BFROS063720.HEX 3100C60BFRUC063720.ZIP 3100C60BFRUP063720.ZIP 3100C60BITAB063720.APF 3100C60BITAC063720.APF 3100C60BITOS063720.HEX 3100C60BITUC063720.ZIP 3100C60BITUP063720.ZIP 3100C60BJPAB063720.APF 3100C60BJPAC063720.APF 3100C60BJPOS063720.HEX 3100C60BJPUC063720.ZIP 3100C60BJPUP063720.ZIP 3100C60BKOAB063720.APF 3100C60BKOAC063720.APF 3100C60BKOOS063720.HEX 3100C60BKOUC063720.ZIP 3100C60BKOUP063720.ZIP 3100C60BSIAB063720.APF 3100C60BSIAC063720.APF 3100C60BSIOS063720.HEX 3100C60BSIUC063720.ZIP 3100C60BSIUP063720.ZIP

November 02, 2018